## Before You Begin: Be Prepared

*Prepare your Claimant Portal account before you file a claim application for unemployment benefits with the Idaho Department of Labor.*

## Prepare, Step 1: Gather Your Employment and Personal Information

To accurately file an unemployment benefits claim application, you need to gather some employment and personal information.

- Social Security number
- Driver's License number or State Identification number
- Alien Registration number and card (if you are not a United States citizen)
- Work History details for each employer you worked for during the past two years, including:
	- o Business name
	- $\circ$  Business address (physical work site and corporate office address, if different)
	- o Business phone number
	- o Employment start and end dates
	- o Gross earnings total before deductions
	- o Reason for separation from employment
	- $\circ$  DD form 214, Member 4, Certification of Release or Discharge from Active Duty (if you performed active duty military service, including National Guard and Reserve, for at least 90 days in the past 2 years)
- Pension or retirement details including dates and amounts received, if any
- Referral labor union membership information for a building or trades union who regularly refers you to full-time work, if any
- Temporary disability workers' compensation details, if any

## Prepare, Step 2: Update Your Claimant Portal Account

Update Your Profile: It is *ideal* to have your identity verified prior to filing a claim application for unemployment benefits. Identity verification occurs when you update your profile with your personal, contact, and demographic information. Follow the steps in the [Claimant Portal Quick Start Guide.](https://www2.labor.idaho.gov/ClaimantPortal/Content/Documents/ClaimantPortalQuickStartGuide.pdf)

Manage Your Work History: Follow the *Manage Your Work History* how-to process in the complete [Claimant Portal User Guide.](https://www2.labor.idaho.gov/ClaimantPortal/Content/Documents/ClaimantPortalUserGuide.pdf) Ensure that all wages you were paid in the past two years are accounted for so you receive the correct total benefit amount and weekly benefit amount in your claim's monetary determination.

- Confirm the wages paid to you by Idaho employers, which Idaho Department of Labor has on file.
- Add to your work history any missing Idaho employer, out-of-state employer, federal government agency, military branch, and self-employment work.

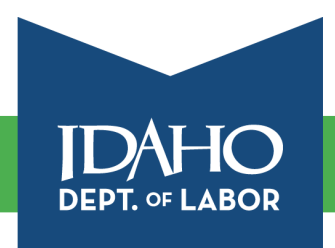

## labor.idaho.gov

Idaho Department of Labor Brad Little, Governor · Jani Revier, Director An Equal Opportunity Employer and Service Provider. Reasonable accommodations are available upon request. Dial 711 for Idaho Relay Service.

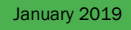

 $\ln$   $\vee$ 

ĽБ

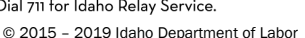

## File an Unemployment Claim Application: Start Here

*You are ready to file an unemployment benefits claim application. This may take 30 to 45 minutes.*

Begin on the Claimant Portal website at: [www2.labor.idaho.gov/ClaimantPortal](http://www2.labor.idaho.gov/ClaimantPortal)*.*

Login to Claimant Portal and access your Claimant Portal Home screen.

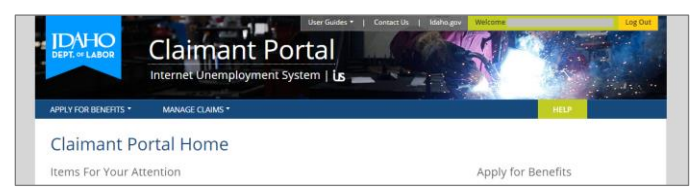

Hover over the Apply for Benefits menu option.

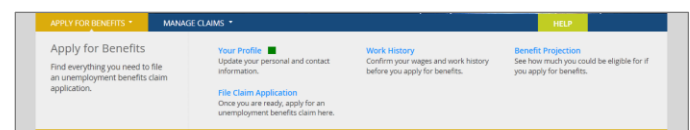

Click the *Apply for Benefits* menu option to access the Apply for a UI Benefits Claim landing page.

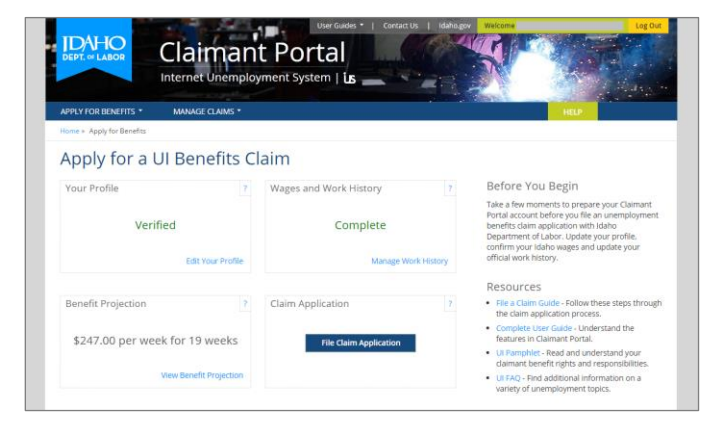

Find the Claim Application flip card and click the *File Claim Application* button to access the UI Claim Application - Getting Started screen.

## UI Claim Application: Getting Started

*The UI Claim Application – Getting Started screen provides an overview of unemployment benefits.*

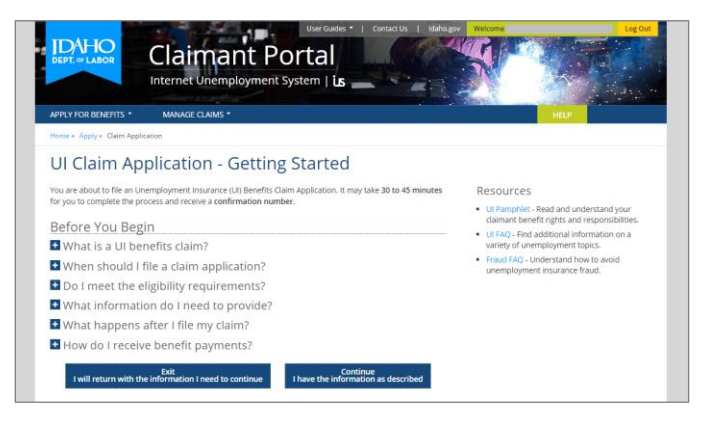

The *Before You Begin* section explains answers to some basic questions you may have and advises you of the information that you will need to gather prior to filing your claim application.

Click the + accordion FAQ on a question to see the answer.

Click the – accordion FAQ on a question to hide the answer.

Once you have familiarized yourself with the claim process and understand your rights and responsibilities as a claimant*,* you are ready to begin the unemployment benefits claim application.

Click the *Continue I have the information as described* button to begin the claim application process and continue to the Start – Help Prevent Unemployment Insurance Fraud screen.

*Note on saved data: As you proceed through the claim application, each time you select the Next button, your responses are saved. If you stop midway through and return to your claim later, you will see a Continue Claim Application instead of a File Claim Application option.*

## UI Claim Application: Start - Help Prevent Unemployment Fraud

*The Start – Help Prevent Unemployment Insurance Fraud screen has details about the penalties associated with making a false statement or withholding information.*

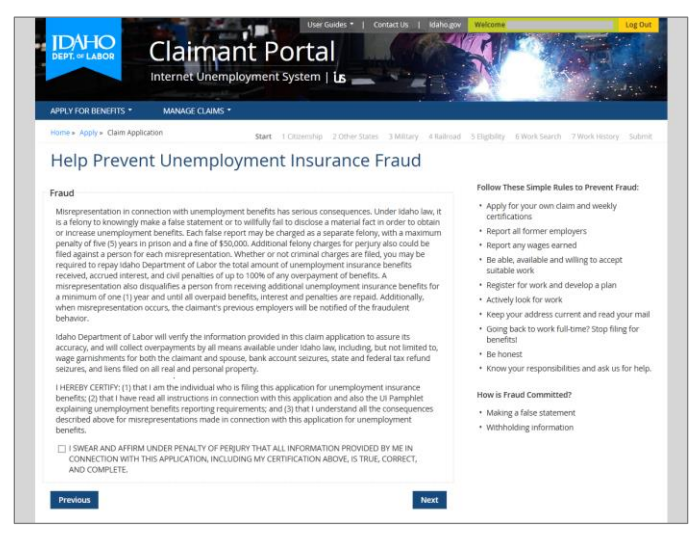

It is important for you to provide accurate and complete information to Idaho Department of Labor.

Please read this screen to ensure you understand the penalties associated with making a false statement or withholding information, and understand how to prevent fraud by accurately representing yourself and providing true and correct information.

Certify that you understand and agree to the terms, conditions, and consequences of making a false statement or withholding information from your claim application.

Click the *Next* button to save your response and continue to the Step 1 - Citizenship screen.

iв

## UI Claim Application: Step 1 - Citizenship

*The Step 1 – Citizenship screen requires you to identify your citizenship status as a United States citizen, an authorized alien, or not authorized to work in the United States.* 

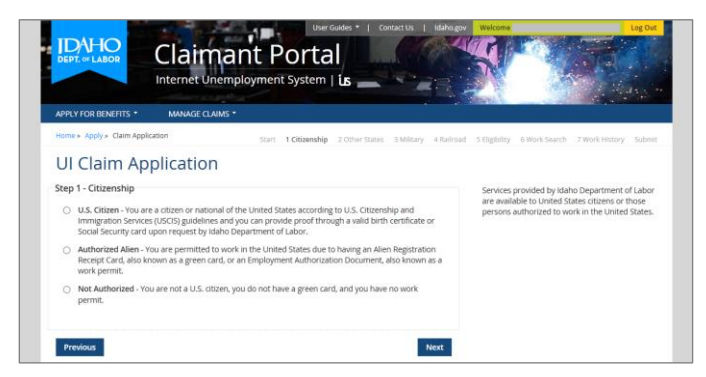

Select the Citizenship answer that best represents your circumstances.

*If you select the Authorized Alien option, you must provide your Immigration Document Type, Authorized Alien Number, Authorization / Entry Date, and Work Authorization Expiration Date.*

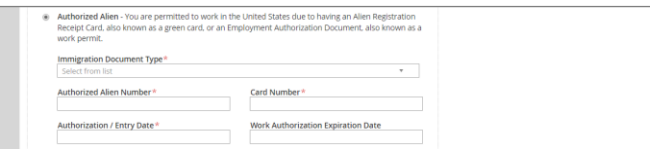

Click the *Next* button to save your response and continue to the Step 2 - Other States screen.

## UI Claim Application: Step 2 – Other States

*The Step 2 – Other States screen requires you to indicate if you have filed an unemployment claim in any other state.*

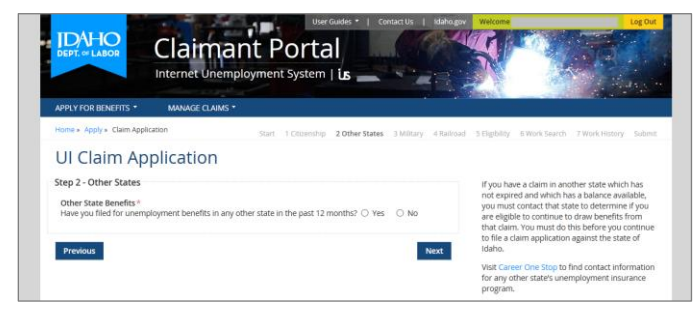

Select the Other State Benefits answer that best represents your circumstances.

*If you filed for benefits in another state, you must contact that state to see if you can continue to draw benefits from that claim. The Career One Stop website contains this contact information.*

Click the *Next* button to save and continue to the Step 3 - Military screen.

## UI Claim Application: Step 3 – Military Service

*The Step 3 – Military Service screen is related to whether you had active duty military employment.*

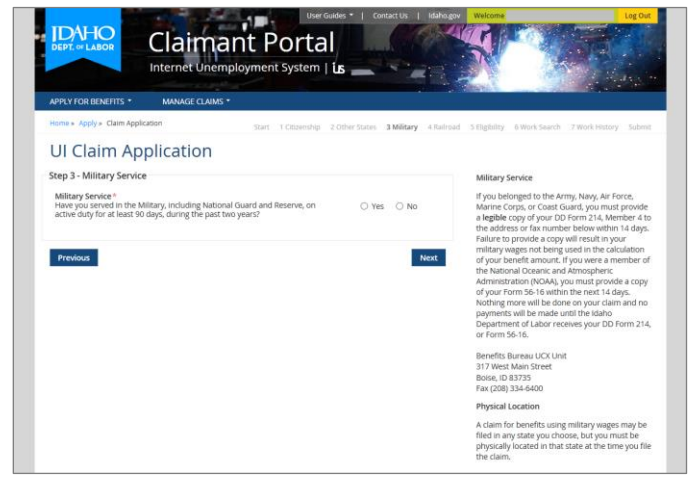

Select the *Military Service* response that best represents your circumstances.

If you select Yes, you are required to answer an additional question related to your physical location. The system will then determine whether you can continue your claim.

*If you performed active duty military service, including National Guard and Reserve, for at least 90 days in the past two years, please double-check that you included those military wages in your official work history before you complete this claim application.*

Click the *Next* button to save your response and continue to the Step 4 - Railroad screen.

## UI Claim Application: Step 4 – Railroad

*The Step 4 – Railroad screen requires you to indicate if you had railroad employment with which you applied for a railroad unemployment claim.*

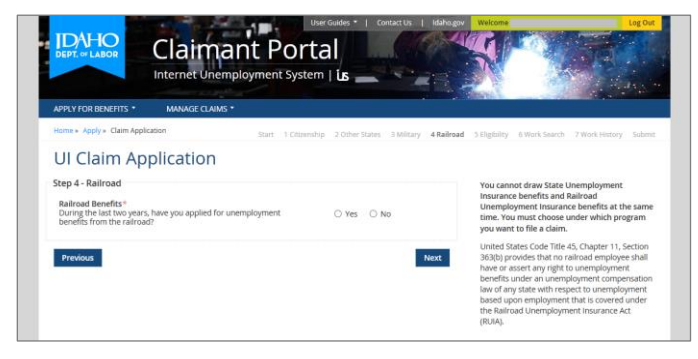

Select the *Railroad Benefits* response that best answers the question for your circumstances.

If you select *Yes*, you will need to answer an additional question about whether you want to file for railroad or state unemployment benefits.

Click the *Next* button to save your selections and continue to the Step 5 - Eligibility screen.

## UI Claim Application: Step 5 – Eligibility

*The Step 5 – Eligibility screen requires you to answer a number of questions related to your eligibility for unemployment benefits.*

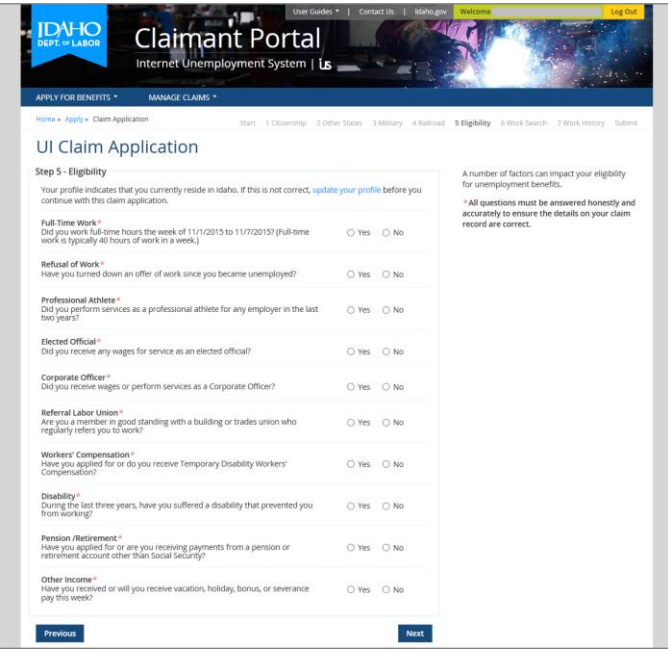

For each question, select the answer that best describes your circumstances. Answer honestly and accurately to ensure the details on your claim record are correct.

A few of the questions require you to provide more information by answering supplemental questions and entering dates and dollar amounts.

#### **Commuter**

If you reside in a state that borders Idaho and commute into Idaho, you must provide your county of residence, commuter status, and indicate whether you cross the state line to work.

#### Full-Time Work

If you file your claim the final week you worked for an employer and you worked 40 hours that final week, your claim will be considered invalid. This is because an unemployment claim is valid when filed during a week the claimant has worked fewer than 40 hours.

### Refusal of Work

Indicate whether you refused a job or turned down an offer of work from an employer since you became unemployed.

#### Professional Athlete

Indicate whether you performed services as a professional athlete in the past two years.

#### Elected Official

Indicate whether you received wages for service as an elected official.

#### Corporate Officer

Indicate whether you received wages for service as a corporate officer.

### Referral Labor Union

If you are a member in good standing with a building or trades union who regularly refers you to work, you must provide details about the labor union such as the union name, union

identification number, and union phone number. This could impact your work search status during the period of time that you are registered with that referral labor union.

#### Workers' Compensation

If you have applied for or if you currently receive temporary disability workers' compensation, you must provide the start date, dollar amount, and payment frequency. This could impact your benefit amount during the week(s) that you receive a workers' compensation payment.

#### **Disability**

If you have suffered a total temporary disability during the last three years that prevented you from working, you must provide the date the disability started and the date the disability ended.

#### Pension/Retirement

If you have applied for or if you currently receive payments from a pension or retirement account other than Social Security, you must indicate whether you contributed to that pension or retirement, and provide the start date and dollar amount of the pension or retirement.

#### Other Income

If you have been paid or will be paid for any other type of income, you must report it. This includes other income such as vacation, holiday, bonus, or severance pay. This also includes one-time payments, lump-sum payments, and repeat payments.

Once you have answered all Step 5 Eligibility questions, you are ready to continue.

Click the *Next* button to save your responses and continue to the Step 6 - Work Search screen.

### UI Claim Application: Step 6 – Work Search

*The Step 6 – Work Search screen requires you to answer questions related to your work search activities and the type of work you will look for.*

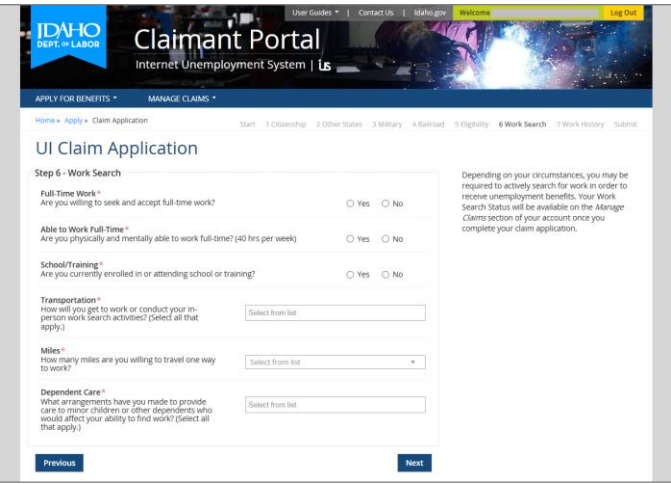

For each question, select the answer that best describes your circumstances. Answer honestly and accurately to ensure the details you provide on your claim record are correct.

#### Full-Time Work

Indicate whether you are willing to seek and accept full-time work, typically 40 hours in a week.

#### Able to Work Full Time

Indicate whether you are physically and mentally able to perform full-time work.

### School/Training

Indicate whether you are *currently* enrolled in or attending school or a training program. This includes any class you became enrolled in or attended this week. This does not include any class you plan to enroll in or attend at a later date.

### **Transportation**

Indicate how you intend to conduct your in-person work search activities.

#### Miles

Indicate the approximate number of miles you are willing to travel one way to work.

### Dependent Care

Indicate what arrangements you have made to provide care for children or other dependents who would otherwise affect your ability to find work.

Once you have answered all Step 6 Work Search questions, you are ready to continue. Click the *Next* button to save your responses, and continue to the Step 7 - Work History screen of the claim application.

## UI Claim Application: Step 7 – Work History

*The Step 7 – Work History screen requires you to confirm that your work history for the past two years is accurate and complete. It displays Idaho wages you already confirmed and work history entries you added for each missing employer including Idaho, out-of-state, federal government agency, military branch, and self-employment work.*

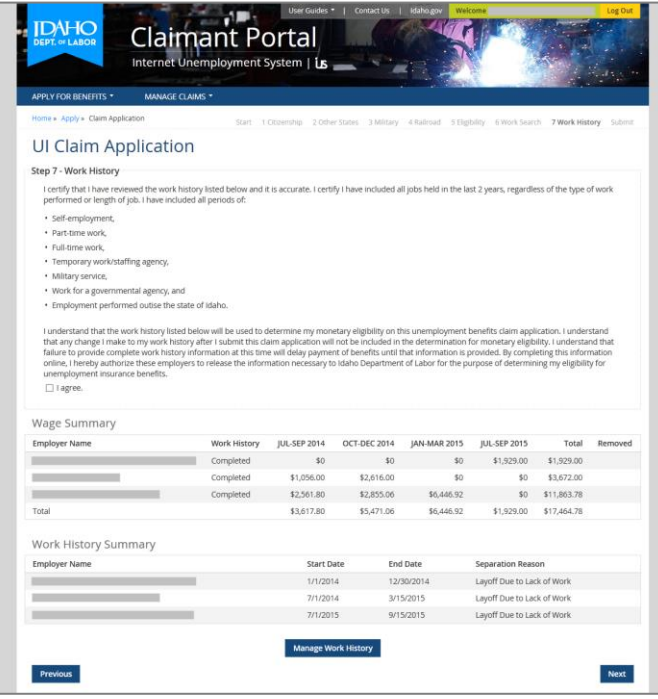

### Wage Summary

Each employer listed in the Wage Summary table should be an Idaho employer with whom you worked. The Work History column indicates each employer's status on your account.

 Completed is an employer for whom *you have confirmed* work history details. This employer is on your official work history and will be included in the monetary determination for your unemployment claim application.

- Missing is an employer for whom *you have not confirmed* work history details.
	- If an employer has a *Missing* work history status, click the *Manage Work History* button to return to the Work History screen where you can update your employment details.

The quarters listed in the Wage Summary table are the calendar quarters that are included in the base period of your claim. The quarters do not reflect your entire work history for each employer because your employment could have spanned quarters prior to or after the quarters listed.

### Work History Summary

The Work History Summary is your official work history from the past two years that is on record with Idaho Department of Labor. It contains all employers with whom you confirmed your employment including each Idaho employer, out-of-state employer, federal government agency, military branch, and self-employment work. These wages will be used to determine your monetary eligibility on this claim application.

*If every employer you worked for is listed in the Work History Summary,* you must acknowledge that you understand the work history will be used in the monetary determination of this claim.

**Next** 

Click the *Next* button to save your selection and continue to the Preliminary Work Search Status popup.

*If an employer you worked for is not listed in the Work History Summary,* you should add the missing employer to your official work history before you continue with your claim application.

Click the *Manage Work History* button to be temporarily taken out of the claim **Manage Work History** application and returned to the Work History screen.

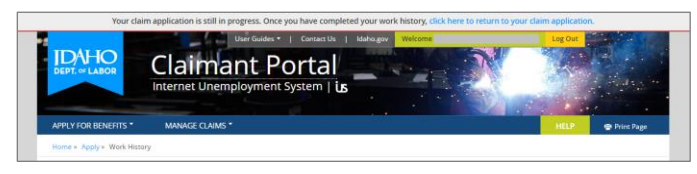

While on this screen, a notification header bar will be displayed to remind you to continue with your claim application once you have finished making updates to your work history. Refer to the *Manage Your Work History* how-to process in the [Claimant Portal User Guide.](https://labor.idaho.gov/ClaimantPortal/Content/Documents/ClaimantPortalUserGuide.pdf)

## UI Claim Application: Preliminary Work Search Status

*The UI Claim Application – Preliminary Work Search Status popup requires you to review the work search status that you will have once you submit your claim application.*

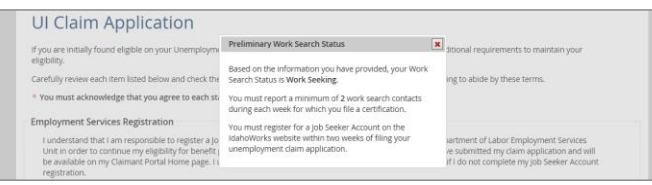

Once you have reviewed the *Preliminary Work Search Status* details provided to you, click the X button in the top right-hand corner of the popup to close it and continue to the Submit screen.

Continue to page 10 of this File a Claim Quick Guide.

## UI Claim Application: Submit

*The UI Claim Application – Submit screen requires you to review and understand the terms and conditions of your claim application for unemployment benefits.*

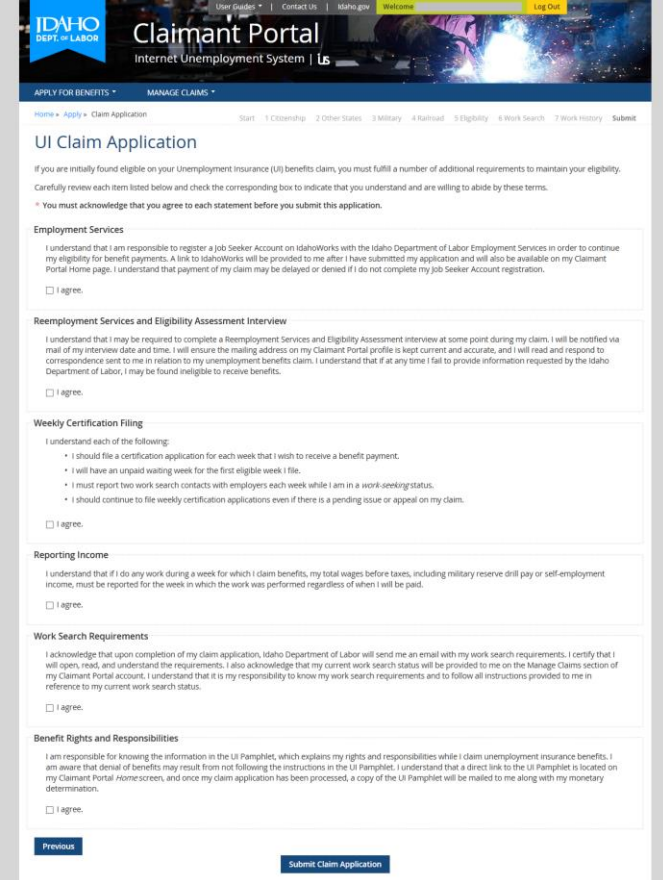

You are required to read, understand and agree to the terms and conditions put forth by the Idaho Department of Labor.

You are expected to understand the claimant benefit rights and responsibilities that are outlined in the UI Pamphlet. Idaho Department of Labor can refer back to the information it contains at any time during the eligibility determination process.

Once you have agreed to all the terms and conditions, you may proceed to file your claim.

Click the *Submit Claim Application* button to file your claim application with the Idaho Department of Labor and access the UI Claim Application - Complete screen.

Continue to page 11 of this File a Claim Quick Guide.

## UI Claim Application: Complete

*The UI Claim Application – Complete screen is a read-only screen that displays the completion information about your unemployment benefits claim application.*

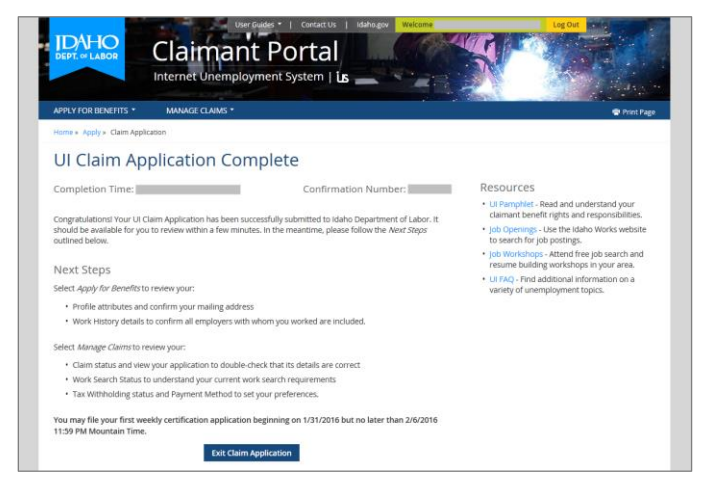

In addition to the completion time and confirmation number, links to resources are provided to help you fully understand your claimant benefit rights and responsibilities, perform job searches on the Idaho Works website, and be more fully informed about your unemployment benefits.

If you return to the *Apply for Benefits* landing page, your Claim Application flip card should display a new status of *Current Claim On File*.

→ If your Claim Application info card displays a Claim Processing status, your claim has been submitted to the Idaho Department of Labor but has not finished being processed. Please be patient. It may take a few minutes for it to be completely processed.

## What Happens Next? It's Up To You.

### View Your Current Claim Status

See the status of your current unemployment claim with the Idaho Department of Labor and review the details you provided in the claim application. Follow the *View Your Claim History* how-to process in the complete [Claimant Portal User Guide.](https://www2.labor.idaho.gov/ClaimantPortal/Content/Documents/ClaimantPortalUserGuide.pdf)

### Know Your Work Search Status

Know your current *work search status* and understand what is required of you while you claim unemployment benefits. Follow the *View Your Work Search Status and Contacts* how-to process in the complete [Claimant Portal User Guide.](https://www2.labor.idaho.gov/ClaimantPortal/Content/Documents/ClaimantPortalUserGuide.pdf)

### Select Your Payment Method and Tax Withholding Status

Before you start to file weekly certification applications, you need to set your preferences for both Payment Method and Tax Withholding. Follow the steps provided in the *Change your Payment Method* how-to process and the *Change Your Tax Withholding Status* how-to process, which are both located in the complete [Claimant Portal User Guide.](https://www2.labor.idaho.gov/ClaimantPortal/Content/Documents/ClaimantPortalUserGuide.pdf)

### File a Weekly Certification Application

You should file a certification application each week to receive a benefit payment from your unemployment claim. Follow the steps provided in the [File a Weekly Certification Quick Guide.](https://www2.labor.idaho.gov/ClaimantPortal/Content/Documents/ClaimantPortalFileACertificationGuide.pdf)